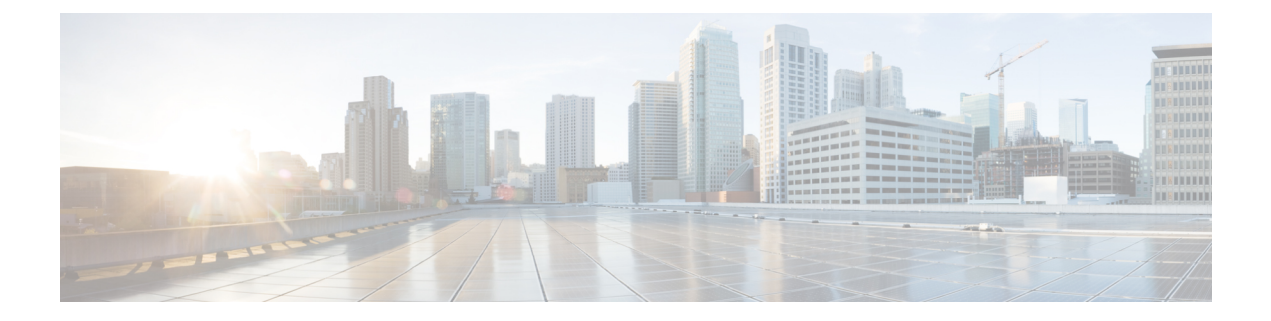

## **Inventory**

This section contains context-sensitive Online Help content for the **Web Client > Inventory** tab.

- Viewing Inventory [Information,](#page-0-0) page 1
- [Discovery,](#page-26-0) page 27

## <span id="page-0-0"></span>**Viewing Inventory Information**

Beginning with Cisco Prime DCNM release 6.x, you can view the inventory and the performance for both SAN and LAN switches by using the global Scope pane. You can select LAN, SAN, or both to view the inventory information. You can also export and print the inventory information.

You can either Print this information or export to Microsoft Excel.

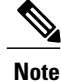

You can use the **Print** icon to print the information displayed or you can also use the **Export** icon to export the information displayed to a Microsoft Excel spreadsheet. You can also choose the column you want to display.

The Inventory menu includes the following submenus:

## **Viewing Inventory Information for Switches**

### **Procedure**

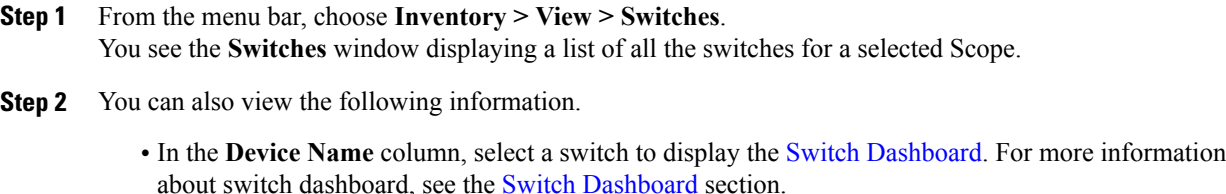

• **IP Address** column displays the IP address of the switch.

- **WWN/Chassis ID** displays the World Wide Name (WWN) if available or chassis ID.
- **Health** displays the health situation of the switch.
- **Satus** column displays the status of the switch.
- **# Ports** column displays the number of ports.
- **Model** column displays the model name of the switch.
- **Serial No.** column displays the serial number of the switch.
- **Release** column displays the switch version.
- **License** column displays the DCNM license installed on the switch.
- **Step 3** In the **Health** column, the switch health is calculated by the capacity manager based on the following formula in the server.properties file. The function to implement is

# calculate $(x, x1, y, y1, z)$ 

- $#$  @param x: Total number of modules
- $\#$  @param x1: Total number of modules in warning

# @param y: Total number of switch ports

 $# \omega$  (a) param y1: Total number of switch ports in warning

 $#$  @param z: Total number of events with severity of warning or above

**Step 4** The value in the **Health** column is calculated based on the following default equation.  $((x-x1)*1.0/x)*0.4 + ((y-y1)*1.0/y)*0.3 + ((z*1.0/1000)=1)$ ? 0:  $((1000-z)*1.0/1000)*0.3$ .

In the above formula, the switch health value is calculated based on the following:

- Percentage of Warning Modules (Contributes 40% of the total health).
- Percentage of Warning Ports (Contributes 30% of the total health)
- Percentage of events with severity of Warning or above (Contributes 30% of the total health. If there are more than 1000 warning events, the event health value is 0).

You may also have your own health calculation formula by implementing the common interface class: com.cisco.dcbu.sm.common.rif.HealthCalculatorRif. Add the .jar file to the DCNM server and modify the health.calculator property to point to the class name you have created.

The default Java class is defined as: health.calculator=com.cisco.dcbu.sm.common.util.HealthCalculator.

- Capacity Manager calculates health only for the license switches. If the health column does not display a value, the switch either does not have a license or it has missed the capacity manager's daily cycle.
- If the switch is unlicensed, in the DCNM License column click **Unlicensed**. The **Administration > License** window appears which allows you to assign a license to the user.
- The capacity manager runs two hours after the DCNM server starts. So, if you discover a device after two hours of the DCNM start time, the health will be calculated 24 hours after this DCNM start time

## **Interfaces**

The Interfaces tab displays all the interfaces that are discovered for the switch. You can view interface information such as the interface name, admin status, operation status, reason, policy, speed, MTU, Mode, VLANs, IP/Prefix, VRF, PC, Neighbor, and Description.

The Interface tab is based on the port selected on the device view and only works with the device view.

The VMIS range is from 1 to 255. This range is same at interface and VSAN.

You can configure interfaces on **Inventory > View > Switches**.

The following table describes the buttons that appear on this page.

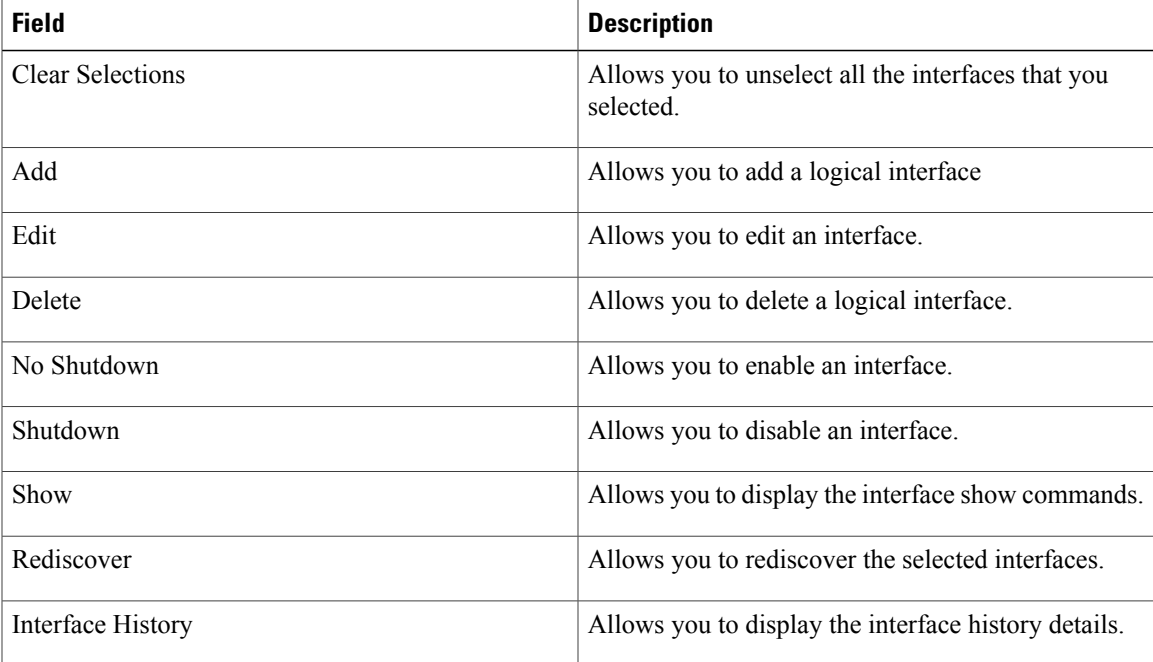

This section contains the following:

### **Adding Interfaces**

I

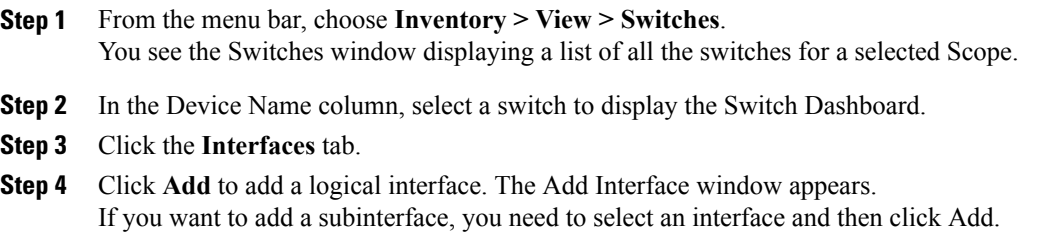

- **Step 5** In the **Type** field, choose the type of the interface. For example, VLAN, loopback, NVE.
- **Step 6** In the **Number** field, specify the interface number.
- **Step 7** Select the **Admin State ON** check box to specify whether the interface is shutdown or not.

### **Editing Interfaces**

### **Procedure**

- **Step 1** From the menu bar, choose **Inventory > View > Switches**. You see the Switches window displaying a list of all the switches for a selected Scope.
- **Step 2** In the Device Name column, select a switch to display the Switch Dashboard.
- **Step 3** Click the **Interfaces** tab.
- **Step 4** Click **Edit** to edit an interface. The variables shown in the Edit Configuration window are based on the template and its policy.
	- The Admin State ON check box in the Edit Configuration window indicates whether the interface is shutdown or not.
	- The Clear Config prior to deployment check box helps you to set a port to its default configuration. That is, when there is a set of configurations already available on the port and these configurations conflict with the configurations that want to place on the port, you may need to clear the configurations prior to deployment.
	- In the Preview window, the left pane shows the configurations that the template generated based on your input, whereas the right pane shows the configurations that are currently available on the switch.

### **Deleting Interfaces**

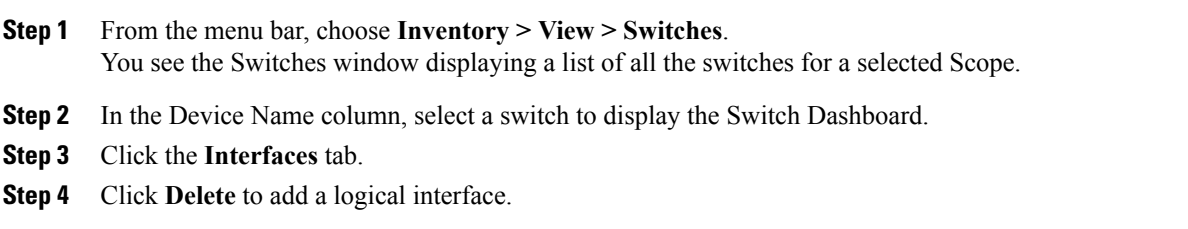

### **Shutting Down Interfaces**

### **Procedure**

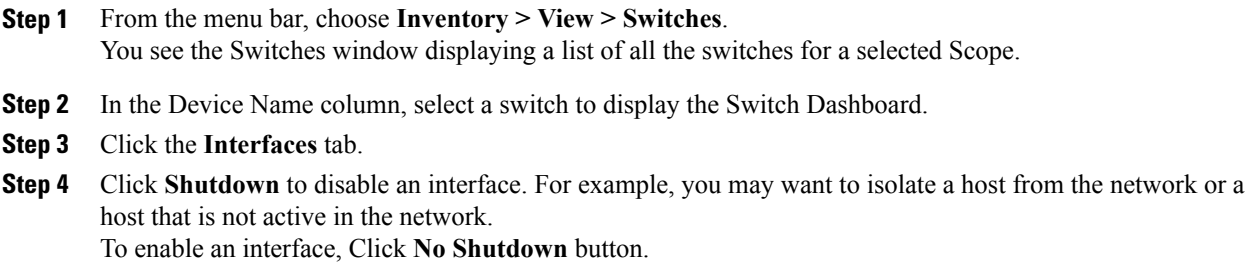

### **Displaying Interface Show Commands**

### **Procedure**

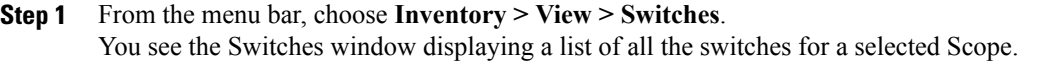

- **Step 2** In the Device Name column, select a switch to display the Switch Dashboard.
- **Step 3** Click the **Interfaces** tab.
- **Step 4** Click **Show** to display the interface show commands. The Interface Show Commands page helps you to view commands and execute them.

### **Rediscovering Interfaces**

Г

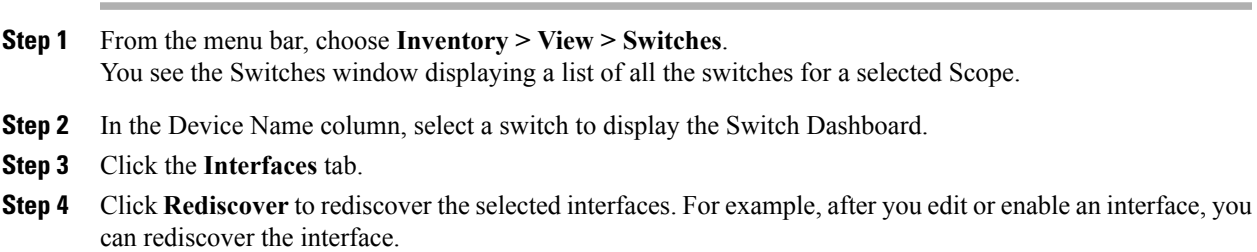

#### **Viewing Interface History**

### **Procedure**

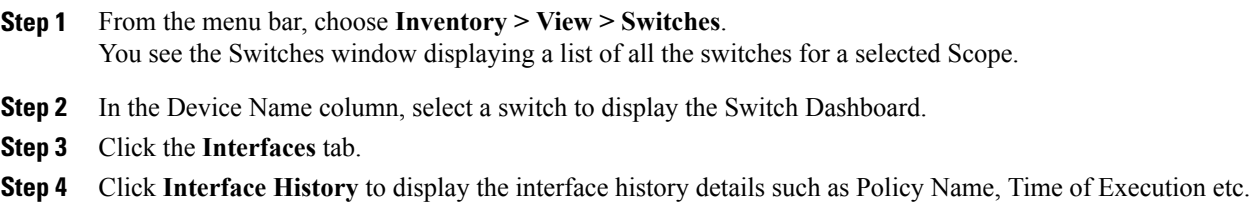

### **HBA Link Diagnostics**

The HBA Link Diagnostics feature helps in validating the health of links between Host Bus Adapters (HBAs) and Cisco MDS switches in a network. The servers connect to Storage Area Networks (SANs) through hardware devices are called HBAs. This connectivity comprises of many optical and electrical components that may develop faults during their lifetime. The HBA Link Diagnostics feature allows identification of faulty cables, transceivers, ASICs, drivers, firmware issues or software issues, thereby eliminating dropped frames and ensuring reliable I/O operations of the server.

For more information about the Configuring HBA Link Diagnostics for Cisco MDS switches in a network, see the Cisco MDS 9000 Series NX-OS System Management [Configuration](https://www.cisco.com/c/en/us/td/docs/switches/datacenter/mds9000/sw/8_x/config/system-management/cisco_mds9000_system_management_config_guide_8x/configuring_hba_diagnostics.html) Guide.

From the menu bar of Cisco DCNM Web Client, choose **Inventory** > **Switches**, and then click the **Interfaces** tab. The HBA diagnostic button appears in the interfaces tab for SAN discovered switches. Click the HBA diagnostic button to launch Host Diagnostic. The Link Diagnostic screen appears.

### **Supported Platforms**

Cisco DCNM 10.4(1) enables you to run HBA Link Diagnostics on the following platforms:

- Cisco MDS 48-Port 16-Gbps Fibre Channel Switching Module: DS-X9448-768K9
- Cisco MDS 48-Port 32-Gbps Fibre Channel Switching Module: DS-X9648-1536K9
- Cisco MDS 24/10 SAN Extension Module (FC ports only): DS-X9334-K9
- Cisco MDS 9396S Multilayer Fabric Switch

#### **Getting Loopback Capabilities**

The **Get Loopback Capabilities** button is disabled when you click theStart button. The Loopback Capabilities button is to be used before clicking the Start button to see the capabilities of port or HBA.

#### **Aborting Link Diagnostic Tests on a Port**

If you want to stop the link diagnostic test, click the **Stop** button in the Link Diagnostic screen.

### **Disabling a Port From the Diagnostic Mode**

You can click the **Disable Diagnostic** button for taking the port out of diagnostic mode when you have finished the testing.

### **Monitoring the Running Diagnostic Test**

You can click the **Monitor existing Diag** button to begin monitoring a test that is already running. If no test is running, then you will be informed of this and Cisco DCNM will attempt to retrieve the results from the last test that ran and display them. If the port has already been taken out of diagnostic mode then retrieving of the results will fail and a message will be printed.

#### **Displaying Diagnostic Test Results**

If the **Show Results during polling** check box is selected, it will output the CLI progress details to the output window for each poll for the test progress. Otherwise results are only printed at test completion.

### *Performing HBA Link Diagnostic Tests*

To run the HBA Host Diagnostic test, perform the following steps:

- **Step 1** From the menu bar, choose **Inventory** > **Switches**, and then click the **Interfaces** tab. The HBA diagnostic button appears in the interfaces tab for SAN discovered switches. By default, the button is disabled until an interface is selected. However, only one interface can be selected for performing the diagnostic operation. If multiple interfaces are selected, the button will be disabled.
- **Step 2** Click the HBA diagnostic button to launch Host Diagnostic. The Link Diagnostic screen appears.
- **Step 3** Specify the following fields.
	- Frames: Count—Generates frames required to conduct the traffic tests. The range is from 1-2147483646. The default is 1000000.
	- Frames: Duration—Specifies the duration of the link diagnostics tests per level. The range is from 1-86400.
	- Frame size: Fixed—Sets the fixed size for the traffic generated. The minimum frame size is set to 64. The maximum frame size is set to 2048. The step value is set to 100.
	- Frame size: Random—Configures the maximum frame size for the traffic generated. The value of frame-size max must be a multiple of four. The range is from 64-2048. The default is 2048.
	- Payload—Configures the payload for the traffic generated.
	- Data Rate—Configures the rate of the traffic generation of the generator port. The default is 100%. You can select any one of the following line rates at one time:
		- $\degree 100\% 100\%$  of the line rate
		- $\degree$ 12.5%—12.5% of the line rate
		- $\degree$  25%—25% of the line rate
		- ◦50%—50% of the line rate
		- ◦6.25%—6.25% of the line rate
- Loopback Level—Runs the selected level of the diagnostics test on the diagnostic port. You can select any one of the following levels at a time:
	- ◦Remote XCVR-Optical
	- ◦Remote MAC
	- ◦Remote Electrical
	- ◦Remote All

### **Step 4** Click the **Start** button.

• When you click the Start button, the port will go offline because of the Diagnostic operation. The test may run for a long time depending upon the settings and therefore you can exit the dialog to perform other operations or to start a test on another port. When you exit the dialog box, the test will continue to run but you cannot continue to monitor the progress. When you return to this dialog for a port that, where you already started a test, you can click on the monitor existing button to begin monitoring the test progress again.

## **VXLAN**

You can view VXLANs and their details under the **VXLAN** tab.

To view VXLANs, choose **Inventory > View > Switches**, and then click a switch name in the **Device Name** column.

The following table describes the fields that are displayed:

#### **Table 1: The VXLAN Tab**

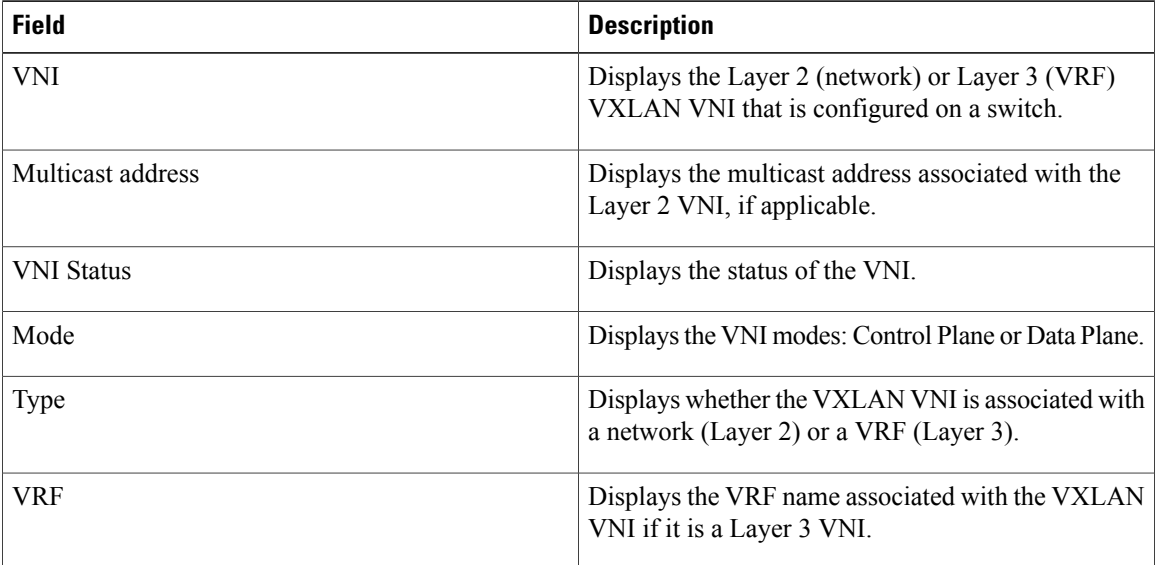

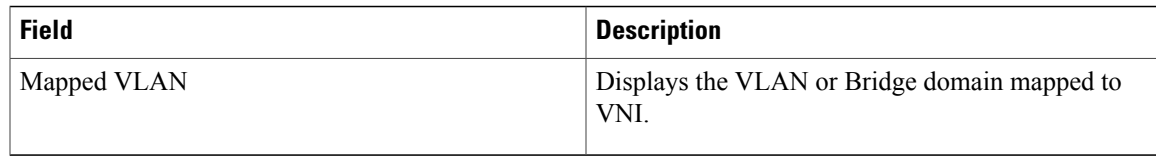

## **VLAN**

You create a VLAN by assigning a number to it; you can delete VLANs and move them from the active operational state to the suspended operational state.

To configure VLANs, choose **Inventory > View > Switches**, and then click a switch in the Device Name column.

The following table describes the buttons that appear on this page.

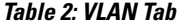

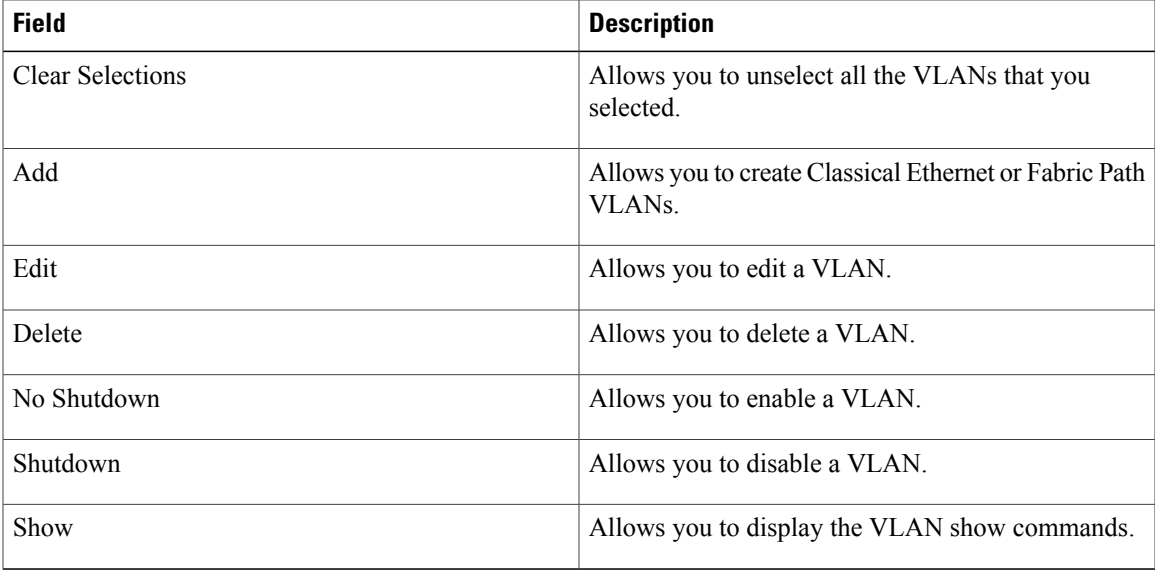

This section contains the following:

### **Adding a VLAN**

Г

### **Procedure**

**Step 1** From the menu bar, choose **Inventory > View > Switches**. You see the Switches window displaying a list of all the switches for a selected Scope.

- **Step 2** In the Device Name column, select a switch to display the Switch Dashboard.
- **Step 3** Click the **VLAN** tab.
- **Step 4** Click **Add** to create Classical Ethernet or Fabric Path VLANs. In the Add VLAN window, specify the following fields:
	- a) In the **Vlan Id** field, enter the VLAN ID.
	- b) In the **Mode** field, specify whether you are adding Classical Ethernet or Fabric Path VLAN.
	- c) Select the **Admin State ON** check box to specify whether the VLAN is shutdown or not.

### **Editing a VLAN**

### **Procedure**

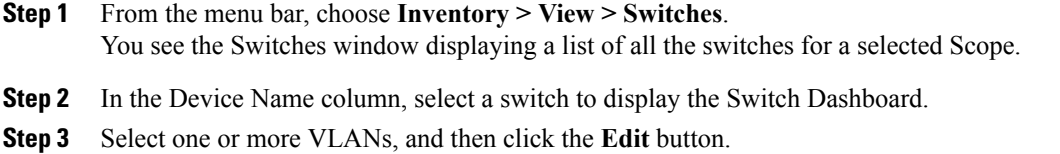

### **Deleting a VLAN**

### **Procedure**

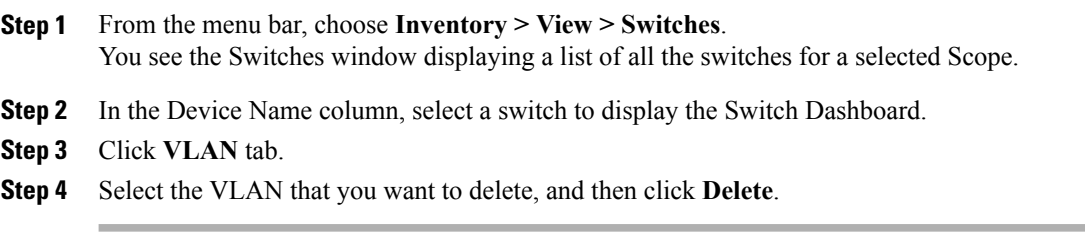

### **Shutting Down a VLAN**

### **Procedure**

**Step 1** From the menu bar, choose **Inventory > View > Switches**. You see the Switches window displaying a list of all the switches for a selected Scope.

- **Step 2** In the Device Name column, select a switch to display the Switch Dashboard.
- **Step 3** Click the **VLAN** tab.
- **Step 4** Click **Shutdown** to disable a VLAN. For example, if you want to stop traffic on a you can shut the VLAN. To enable a VLAN, click **No Shutdown** button. For example, if you want to start traffic flow on a VLAN you can enable it.

### **Displaying VLAN Show Commands**

### **Procedure**

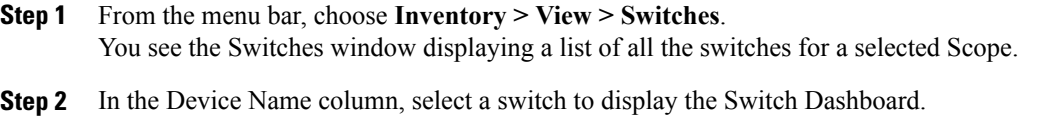

- **Step 3** Click the **VLAN** tab.
- **Step 4** Click **Show** to display the VLAN show commands. Based on the VLAN selection, you can show the VLAN commands. Interface Show Commands page helps users to view commands and execute them.

### **FEX**

The Fabric Extender feature allows you to manage a Cisco Nexus 2000 Series Fabric Extender and its association with the Cisco NX-OS switch that it is attached to. A Fabric Extender is connected to the switch through physical Ethernet interfaces or a Port Channel. By default, the switch does not allow the attached Fabric Extender to connect until it has been assigned a chassis ID and is associated with the connected interface. You can configure a Fabric Extender host interface port as a routed or Layer 3 port. However, no routing protocols can be tied to this routed interface.

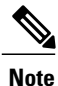

FEX feature is available on LAN devices only. Therefore, you will seeFEX on Cisco DCNM **Web Client > Inventory Switches**. If a Cisco Nexus Switch is discovered as part of SAN fabric, FEX feature is not available. FEX is also not supported on Cisco Nexus 1000V devices.

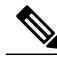

**Note** 4x10G breakout for FEX connectivity is not supported on Cisco Nexus 9500 Switches.

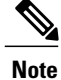

The Fabric Extender may connect to the switch through a number of separate physical Ethernet interfaces or at most one port channel interface.

This section describes how to manage Fabric Extender (FEX) on Cisco Nexus Switches through Cisco DCNM. You can create and manage FEX from Cisco DCNM **Web Client > Inventory > Switches**.

T

# $\frac{\mathcal{L}}{\mathcal{L}}$

**Note** FEX tab is visible only if you choose a LAN device.

The following table describes the fields that appear on this page.

### **Table 3: FEX Operations**

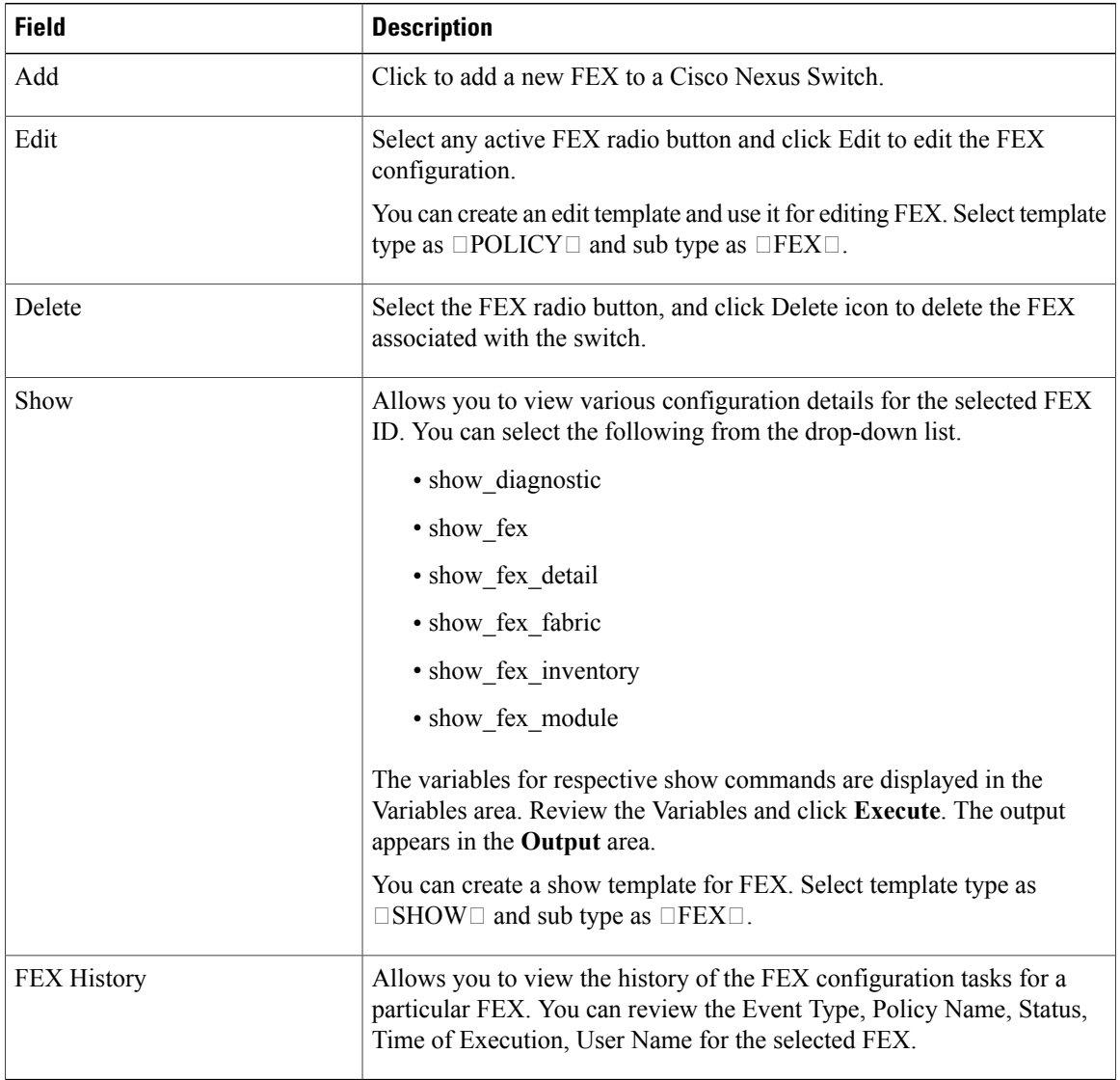

### **Table 4: FEX Table Field and Description**

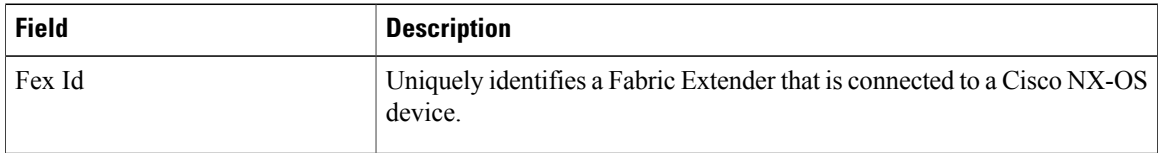

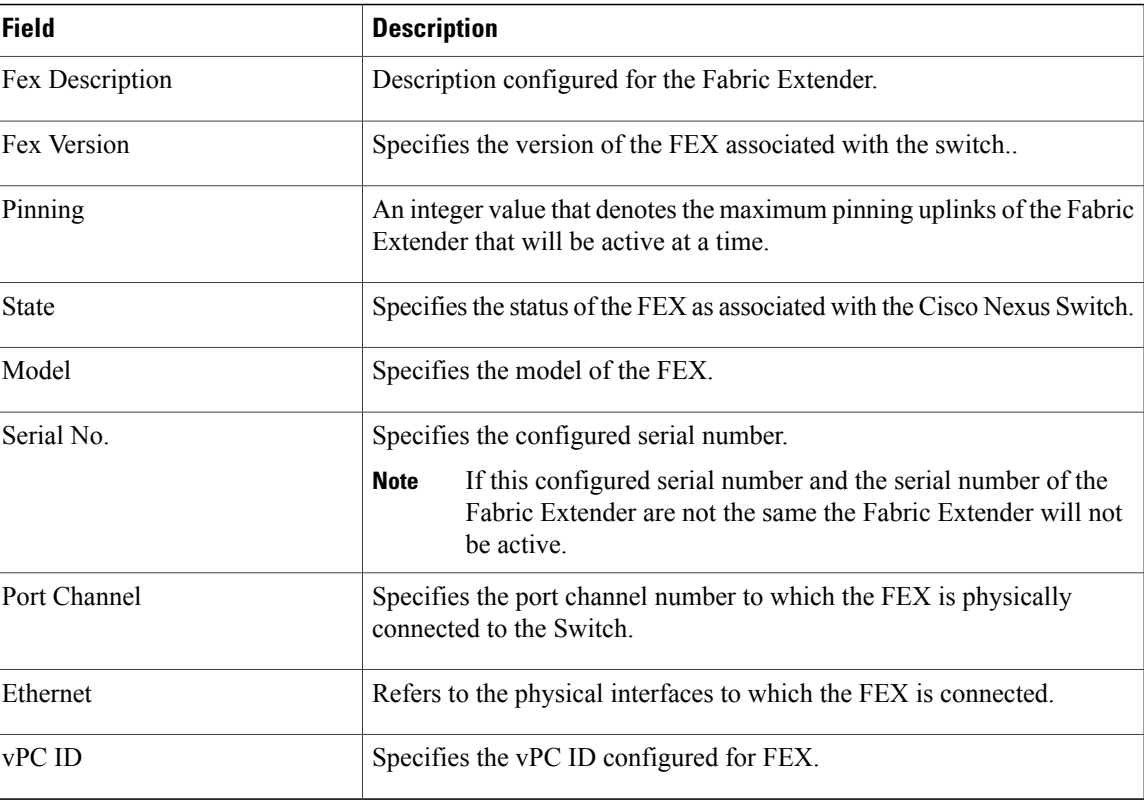

This chapter includes the following sections:

### **Add FEX**

To add single-home FEX, perform the steps below.

### **Before You Begin**

Cisco DCNM allows you to add a Fabric Extender (FEX) to the Cisco Nexus Switches through the Cisco DCNM Web Client. If the FEX is physically connected to the switch, FEX will become online after it is added. If the FEX is not physically connected to the switch, the configuration will be deployed to the switch, which in turn will enable FEX when connected.

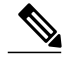

**Note**

You can create only single homed FEX through Cisco DCNM **Web Client > Inventory > Switches > FEX > Add FEX**. To create a dual-homed FEX, use the vPC wizard through Cisco DCNM **Web Client > Configure > Deploy > vPC**. For more information, see Add [vPC.](Configure.pdf#unique_94)

Ensure that you have successfully discovered LAN devices and configured LAN credentials before you configure FEX.

### **Procedure**

- **Step 1** From the menu bar, select **Inventory > Switches > FEX**.
- **Step 2** Click **Add** FEX icon.
- **Step 3** In the General tab, in the **PORTCHANNEL** field, enter the interface port channel number which is connected to the FEX.
- **Step 4** In the **INT\_RANGE** field, enter the interface range within which the FEX will be connected to the switch. **Note** You must not enter the interface range if the interfaces are already a part of port channel.
- **Step 5** In the **FEX** ID field, enter the ID for FEX that is connected to a Cisco NX-OS device. The identifier must be an integer value between 100 to 199.
- **Step 6** Click **Add**. The configured Single-home FEX appears in the list of FEXs associated to the device.

### **Edit FEX**

To edit and deploy FEX, perform the steps below.

### **Procedure**

- **Step 1** From the menu bar, select **Inventory > Switches > FEX**.
- **Step 2** Select the FEX radio button that you must edit. Click **Edit** FEX icon.
- **Step 3** In the Edit Configuration window, from the Policy drop-down list, select **Edit FEX** to edit the FEX configuration.
- **Step 4** Edit the **pinning** and **FEX\_DESC** fields, as required.
	- If you initially configured port 33 on the parent switch as your only fabric interface, all 48 host interfaces are pinned to this port. If you provision another port, for example 35, then you must perform this procedure to redistribute the host interfaces. All host interfaces are brought down and host interfaces 1 to 24 are pinned to fabric interface 33 and host interfaces 25 to 48 are pinned to fabric interface 35. **Note**

### **Step 5** Click **Preview**.

You can view the generated configuration for the selected FEX ID. The following is a configuration example for FEX ID 101.

fex 101 pinning max-links 1 description test

**Step 6** After you review the configuration summary on the Preview window, on the Edit Configuration screen, click **Deploy** to deploy the FEX for the switch.

## **VDCs**

I

This section describes how to manage virtual device contexts (VDCs) on Cisco Nexus 7000 Switches through Cisco DCNM.

Users with the network administrator (network-admin) role can create virtual device contexts (VDCs). VDC resource templates limit the amount of physical device resources available to the VDC. The Cisco NX-OS software provides a default resource template, or you can create resource templates.

You can create and manage VDCs from Cisco DCNM **Web Client > Inventory > Switches > VDCs**. As Cisco DCNM supports DCNM on Cisco Nexus 7000 Series only, click on an active Cisco Nexus 7000 Switch. After you create a VDC, you can change the interface allocation, VDC resource limits, and the high availability (HA) policies.

The following table describes the fields that appear on this page.

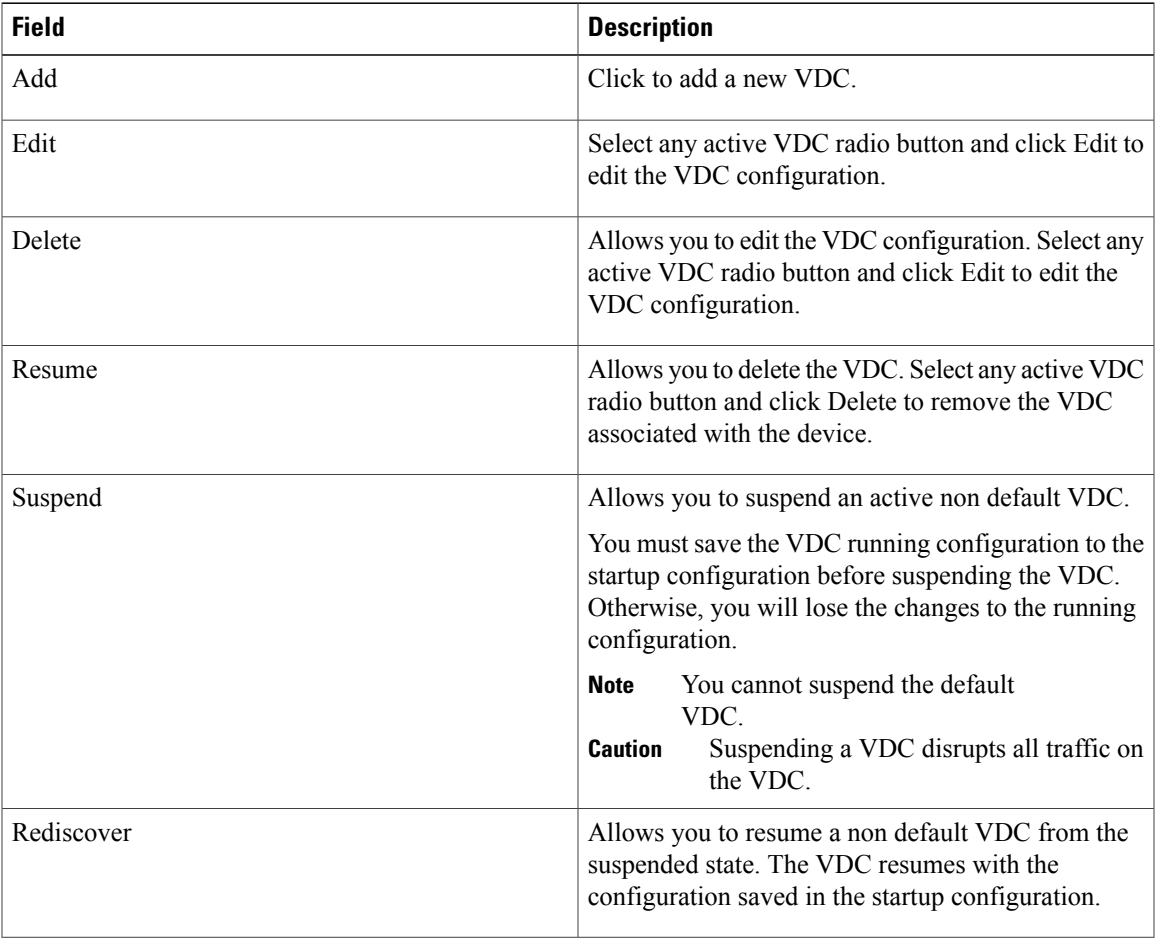

### **Table 5: Vdc Operations**

T

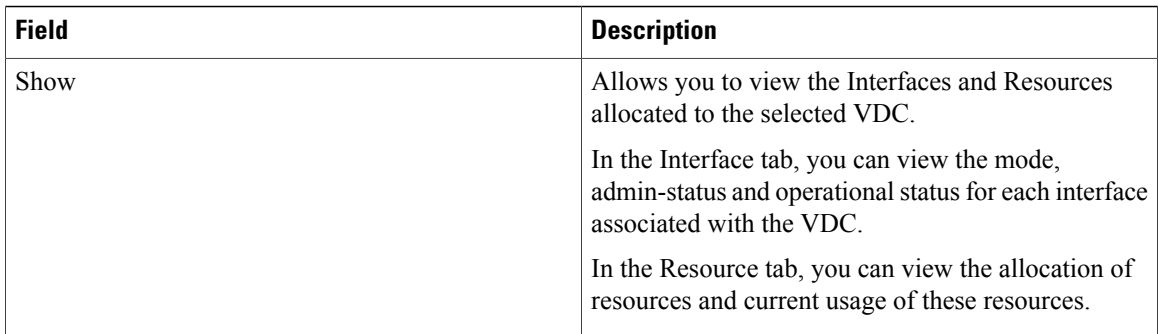

### **Table 6: Vdc Table Field and Description**

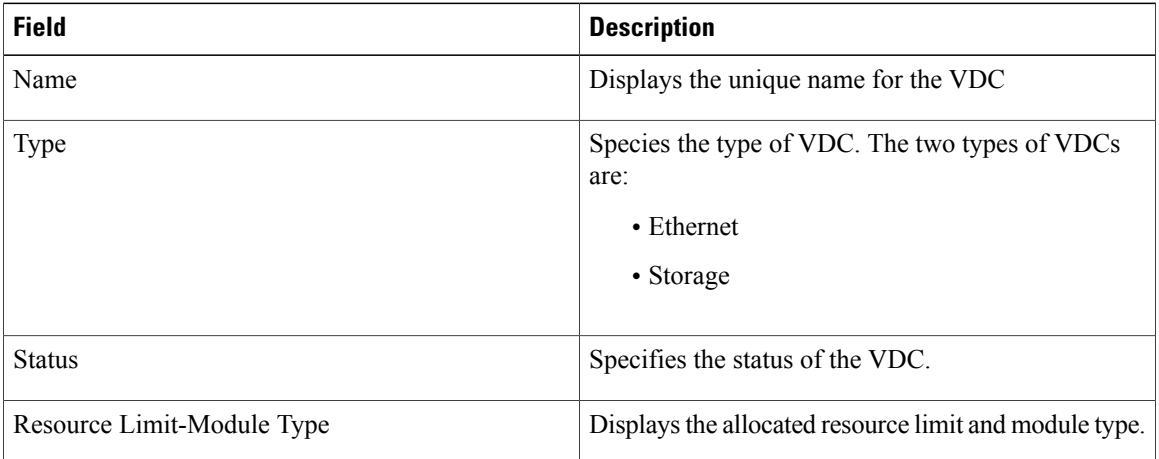

 $\mathbf I$ 

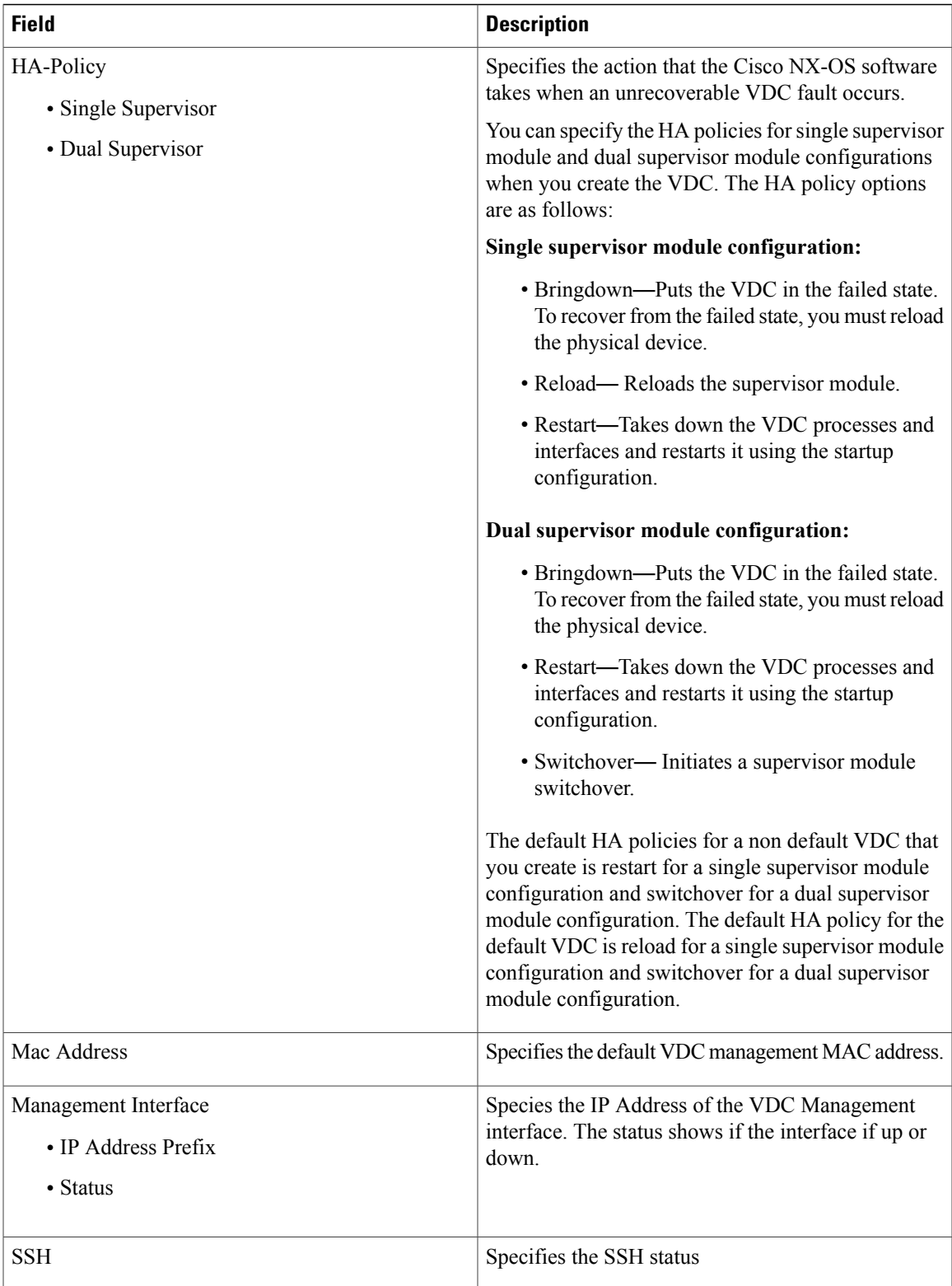

This chapter includes the following sections:

### **Add VDCs**

To add VDC, perform the steps below.

#### **Before You Begin**

Ensure that you have discovered the physical device using a username that has the network-admin role.

Obtain an IPv4 or IPv6 address for the management interface (mgmt 0) if you want to use out-of-band management for the VDC.

You must create a storage VDC to run FCoE. The storage VDC cannot be the default VDC and you can have one storage VDC on the device.

### **Procedure**

- **Step 1** From the menu bar, select **Inventory > Switches > VDC**.
- **Step 2** Click **Add** VDC icon.
- **Step 3** From the drop-down list, select the VDC type. You can configure the VDC in two modes.
	- Ethernet VDC
	- Storage VDC

The default VDC type is Ethernet.

**Step 4** Click **OK**.

#### *Configuring Ethernet VDCs*

To configure VDC in Ethernet mode, perform the steps below.

#### **Procedure**

- **Step 1** In the General Parameter tab, specify the VDC **Name**, **Single supervisor HA-policy**, **Dual supervisor HA-policy**, and **Resource Limit - Module Type**.
- **Step 2** In the Allocate Interface tab, select the network interfaces (dedicated interfaces membership) to be allocated to the VDC. Click **Next**.

**Step 3** In the Allocate Resource tab, specify the resource limits for the VDC. Select the radio button and choose **Select a Template from existing Templates** or **Create a New Resource Template**. VDC resource templates describe the minimum and maximum resources that the VDC can use. If you do not specify a VDC resource template when you create a VDC, the Cisco NX-OS software uses the default template, vdc-default.

> • If you choose Select a Template from existing Templates, from the **Template Name** drop-down list, you can select **None**, **global-defualt**, or **vdc-default**.

The template resource limits are detailed in the table below.

 $\mathbf{I}$ 

### **Table 7: Template Resource Limits**

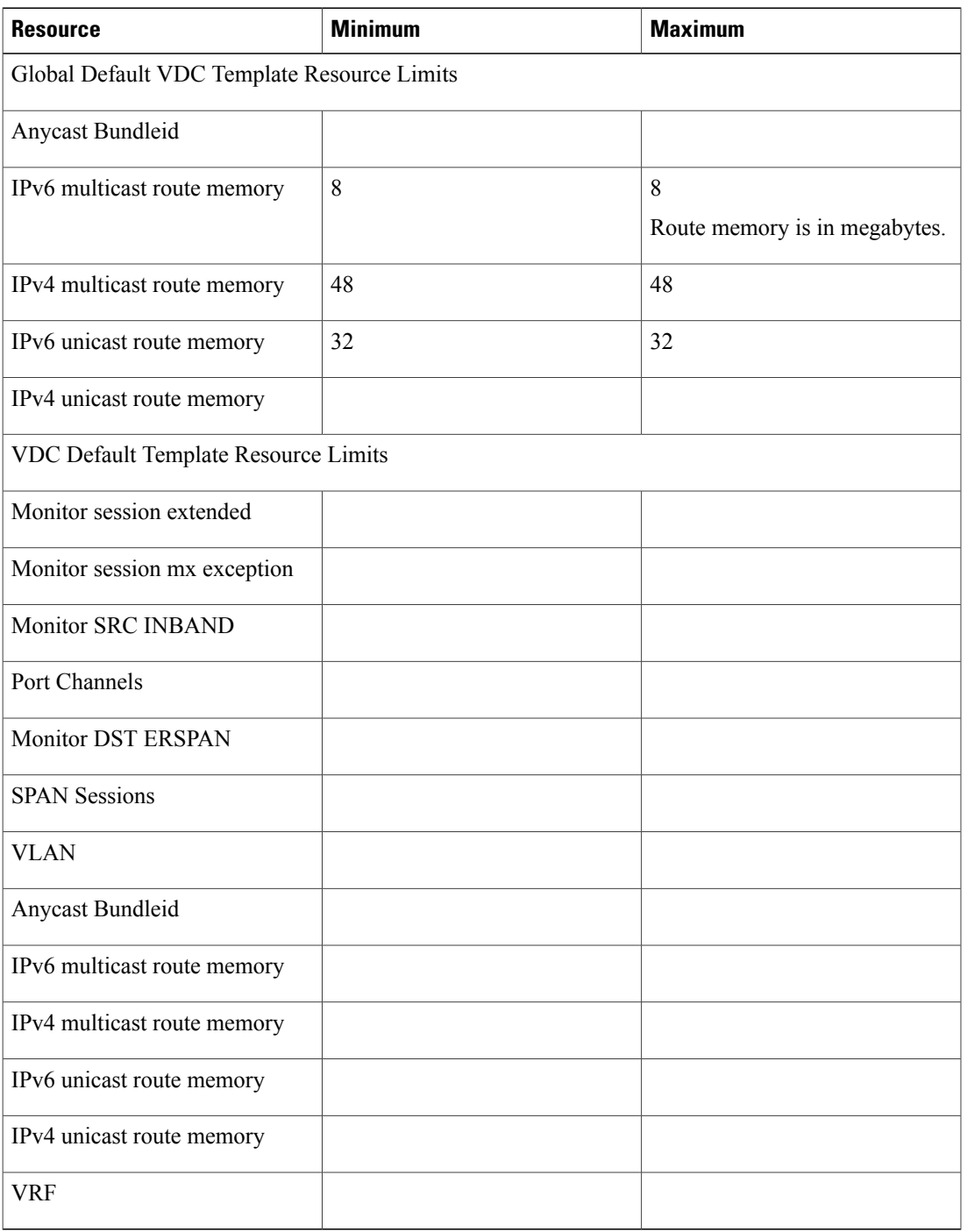

• If you choose Create New Resource Template, enter a unique **Template Name**. In the Resource Limits area, enter the minimum and maximum limits, as required for the resources.

You can edit individual resource limits for a single VDC through the Cisco DCNM **Web Client > Inventory > Switches > VDC**.

Click **Next**.

**Step 4** In the Authenticate tab, you can allow the Admin to configure the password and also authenticate users using AAA Server Groups.

In the Admin User Area:

- Check the **Enable Password Strength Check** checkbox, if required.
- In the **Password** field, enter the admin user password.
- In the **Confirm Password** field, reenter the admin user password.
- In the **Expiry Date** field, click the down arrow and choose an expiry date for the admin user from the Expiry Date dialog box. You can also select **Never** radio button to never expire the password.

In the AAA Server Groups area:

- In the **Group Name** field, enter an AAA server group name.
- In the **Servers** field, enter one or more host server IPv4 or IPv6 addresses or names, separated by commas.
- In the **Type** field, choose the type of server group from the drop-down list.

Click **Next**.

- **Step 5** In the Management Ip tab, enter IPv4 or IPv6 Address information. Click **Next**.
- **Step 6** In the Summary tab, review the VDC configuration. Click **Previous** to edit any parameters.

Click **Deploy** to configure VDC on the device.

**Step 7** In the Deploy tab, the status of the VDC deployment is displayed. A confirmation message appears. Click **Know More** to view the commands executed to deploy the VDC.

Click **Finish** to close the VDC configuration wizard and revert to view the list of VDCs configured on the device.

### *Configuring Storage VDCs*

To configure VDCs in storage mode, perform the steps below.

### **Before You Begin**

You must create a separate storage VDC when you run FCoE on the device. Only one of the VDCs can be a storage VDC, and the default VDC cannot be configured as a storage VDC.

You can configure shared interfaces that carry both Ethernet and Fibre Channel traffic. In this specific case, the same interface belongs to more than one VDC. The shared interface is allocated to both an Ethernet and a storage VDC.

### **Procedure**

- **Step 1** In the General Parameter tab, specify the VDC **Name**, **Single supervisor HA-policy**, **Dual supervisor HA-policy**, and **Resource Limit - Module Type**.
- **Step 2** In the Allocate FCoE Vlan tab, select the available **Ethernet Vdc** from the drop-down list. The existing Ethernet VLANs range is displayed. Select **None** to not choose any available Ethernet VDCs. You can allocate specified FCoE VLANs to the storage VDC as well as specified interfaces.

Click **Next**.

- **Step 3** In the Allocate Interface tab, add the dedicated and shared interfaces to the FCoE VDC.
	- The dedicated interface carries only FCoE traffic and the shared interface carries both the Ethernet and the FCoE traffic. **Note**

You can configure shared interfaces that carry both Ethernet and Fibre Channel traffic. In this specific case, the same interface belongs to more than one VDC. FCoE VLAN and shared interface can be allocated from same Ethernet VDC.

Click **Next**.

**Step 4** In the Authenticate tab, you can allow the Admin to configure the password and also authenticate users using AAA Server Groups.

In the Admin User Area:

- Check the **Enable Password Strength Check** checkbox, if required.
- In the **Password** field, enter the admin user password.
- In the **Confirm Password** field, reenter the admin user password.
- In the **Expiry Date** field, click the down arrow and choose an expiry date for the admin user from the Expiry Date dialog box. You can also select **Never** radio button to never expire the password.

In the AAA Server Groups area:

- In the **Group Name** field, enter an AAA server group name.
- In the **Servers** field, enter one or more host server IPv4 or IPv6 addresses or names, separated by commas.
- In the **Type** field, choose the type of server group from the drop-down list.

Click **Next**.

- **Step 5** In the Management Ip tab, enter IPv4 or IPv6 Address information. Click **Next**.
- **Step 6** In the Summary tab, review the VDC configuration. Click **Previous** to edit any parameters.

Click **Deploy** to configure VDC on the device.

**Step 7** In the Deploy tab, the status of the VDC deployment is displayed. A confirmation message appears. Click **Know More** to view the commands executed to deploy the VDC.

Click **Finish** to close the VDC configuration wizard and revert to view the list of VDCs configured on the device.

### **Edit VDC**

To edit VDC, perform the steps below.

### **Procedure**

- **Step 1** From the menu bar, select **Inventory > Switches > VDC**.
- **Step 2** Select the VDC radio button that you must edit. Click **Edit** VDC icon.
- **Step 3** Modify the parameters as required.
- **Step 4** After you review the configuration summary on the Summary tab, click **Deploy** the VDC with the new configuration.

### **Switch On-Board Analytics**

The **Switch On-Board Analytics** dashboard displays the following charts:

- Top 10 Slowest Ports
- Top 10 Slowest Target Ports
- Top 10 Slowest Flows
- Top 10 Slowest ITLs
- Top 10 Port Traffic
- Top 10 Target Ports Traffic
- Top 10 Flow Traffic
- Top 10 ITL Traffic

The following metrics are supported by the Switch On-Board Analytics charts:

- Read and Write Completion Time Time taken for an IO to complete successfully, that is, the time gap between IO status from a Target and IO command from an Initiator. The following metrics are supported:
	- ◦Read Completion Time Min
	- ◦Read Completion Time Max
	- ◦Write Completion Time Min
	- ◦Write Completion Time Max

The IO engine tracks the maximum and minimum IO completion time for read and write commands in the context of a switch's port, target port, flows, initiators, and LUNs.

• Read and Write Initiation Time — Time taken for an IO to initiate, that is, the time gap between first response packet from a Target and IO Command from Initiator. The following metrics are supported:

- ◦Read Initiation Time Min
- ◦Read Initiation Time Max
- ◦Write Initiation Time Min
- ◦Write Initiation Time Max

The IO engine tracks the maximum and minimum IO initiation time for read and write commands in the context of a switch's port, target port, flows, initiators, and LUNs.

- Read and Write IO Bandwidth Read and write command bandwidth observed in the context of a switch's port traffic, target port traffic, flow traffic, initiators, and LUNs. The IO bandwidth is computed at every four second time interval based on the number of bytes read or written.
- Read and Write IO Rate Read and write command IO rate observed in the context of a switch's port traffic, target port traffic, flow traffic, initiators, and LUNs. The IO rate is computed at every foursecond time interval based on the number of IO performed.
- Read and Write IO Size Read and write command IO size observed in the context of a switch's port traffic, target port traffic, flow traffic, initiators, and LUNs. The following metrics are supported:
	- ◦Read IO Size Min
	- ◦Read IO Size Max
	- ◦Write IO Size Min
	- ◦Write IO Size Max

The IO engine tracks the maximum and minimum IO size for read and write commands.

### **Viewing Switch On-Board Analytics**

You can view the switch on-board analytics information by performing these steps:

## **Procedure Step 1** From the left menu bar, choose **Inventory > View > Switches**. An inventory of all the switches that are discovered by Cisco DCNM Web Client is displayed. **Step 2** Click a switch name in the **Device Name** column. The **Switch** dashboard that corresponds to that switch is displayed. **Step 3** Click the **Switch On-Board Analytics** tab. This tab displays the Switch On-Board Analytics charts.

### **Configuring Settings for the Switch On-Board Analytics Charts**

Perform the following actions to configure the settings for the switch on-board analytics charts:

- From the **Show Time** drop-down list, choose time to be shown in the charts. You can choose one of the following options:
	- ◦**Microseconds**
	- ◦**Milliseconds**
	- ◦**Seconds**

By default, **Microseconds** is chosen.

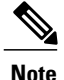

The **Show Time** drop-down list is applicable only for the top 10 slowest ports, target ports, flows, and ITLs.

• From the **Show Flow From** drop-down list, choose whether to show flows from a **Target** or from an **Initiator**. By default, flows from a **Target** are chosen.

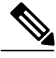

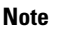

The **Show Flow From** drop-down list is applicable only for the charts displaying flows and ITLs.

• From the **bandwidth and size** drop-down list, choose the traffic information to be shown in the charts. You can choose one of the following options:

◦**Bytes**

◦**KB**

◦**MB**

By default, **Bytes** is chosen.

• Check the **Filter results** check box, and click either the**by fcport** or**by VSAN** radio button and specify the appropriate values to filter the chart results. The FC port value must be in the **fc** *slot*/*port* format and the VSAN value must be a digit within the allowed VSAN range.

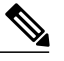

**Note**

Filtering results by VSAN is not applicable for the **Top 10 Slowest Ports** or **Top 10 Port Traffic** charts.

- Check the**Single Column**check box to display the charts in a single column instead of double columns.
- Click the **Refresh** icon in the upper-right corner to refresh the charts.

### **Viewing Switch On-Board Analytics Charts**

Perform the following actions to view the charts under the **Switch On-Board Analytics** tab:

• View the charts for the top 10 slowest ports, target ports, flows, and ITLs by choosing one of the following variables from the drop-down list:

- ◦**Read Completion Time** The read command completion time observed in the context of a switch's port.
- ◦**Write Completion Time** The write command completion time observed in the context of a switch's port.
- ◦**Read Initiation Time** The read command initiation time observed in the context of a switch's port.
- ◦**Write Initiation Time** The write command initiation time observed in the context of a switch's port.

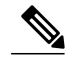

- **Note** By default, **Read Completion Time** is selected and all the units for time are in **Microseconds**.
	- Each chart contains a legend that providesinformation about the variable displayed. Each variable has a check box. Unselecting the check box removes the variable data from the chart or table.
- View the charts for the top 10 port traffic, target port traffic, flow traffic, and ITL traffic by choosing one of the following variables from the drop-down list:
	- ◦**Read IO Rate** The read command data observed in the context of a switch's port.
	- ◦**Write IO Rate** The write command observed in the context of a switch's port.
	- ◦**Read IO Size** The read command size observed in the context of a switch's port.
	- ◦**Write IO Size** The write command size observed in the context of a switch's port.
	- ◦**Read IO Bandwidth** The read command bandwidth observed in the context of a switch's port.
	- ◦**Write IO Bandwidth** The write command bandwidth observed in the context of a switch's port.

- **Note** By default, **Read IO Rate** is selected. The **Read IO Rate** is IO per second. Both **Rate** and **Bandwidth**units are per second over an 8-second range. The**Size** value is for the life of the switch or since the last clear command was run from the CLI.
	- The **Read IO Size** and **Read IO Bandwidth** units are in bytes per second. You can change this unit by using the **Show Bandwidth and Size** drop down list. You can choose from the three options: **Bytes**, **KB**, and **MB**.
	- Each chart contains a legend that providesinformation about the variable displayed. Each variable has a check box. Unselecting the check box removes the variable data from the chart or table.
- Choose the format to display information from the **Show** drop-down list. You can choose one of the following formats:

◦**Chart**

ι

◦**Table**

◦**Chart and Table**

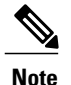

To display information in the **Chart and Table** format, enlarge your browser window or check the **Single Column** check box on the upper right hand corner.

- Use the **Chart Type** drop-down list to display information in the **Bar Chart** or **Stacked Bar Chart**.
- Use the **Actions** drop-down list to export information in a CSV or PDF, or print the required information.
- To view a chart or a table in a new window, click the **Detach** icon on the upper-right corner of a chart or a table.

## **Viewing Inventory Information for Modules**

### **Procedure**

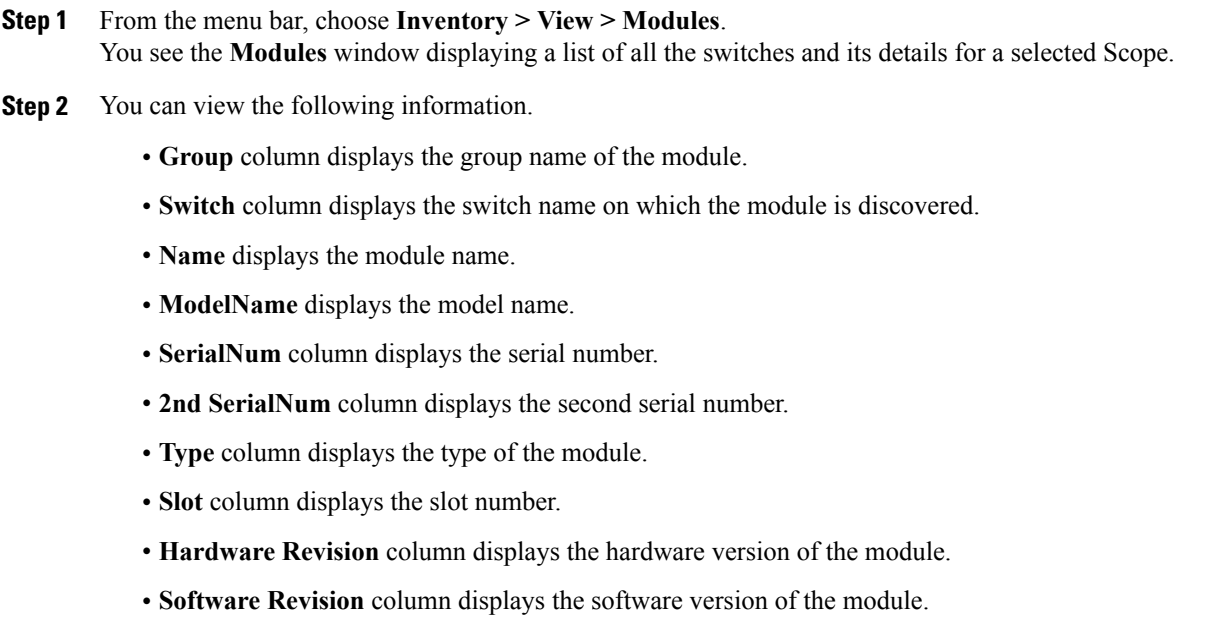

• **Asset ID** column displays the asset id of the module.

## **Viewing Inventory Information for Licenses**

### **Procedure**

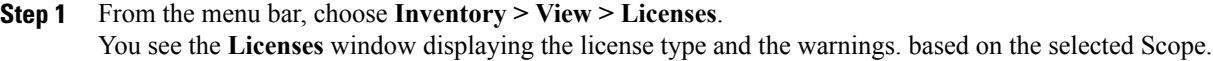

- **Step 2** You can view the following information.
	- **Group** column displays the group name of switches.
	- **Switch** column displays the switch name on which the feature is enabled.
	- **Feature** displays the installed feature.
	- **Status** displays the usage status of the license.
	- **Type** column displays the type of the license.
	- **Warnings** column displays the warning message.

## <span id="page-26-0"></span>**Discovery**

Starting from Cisco DCNM release 10.x, Cisco DCNM Web Client allows the **admin** to associate **user** to one or more device scope or group. That means you can only access and configure the associated group or scope devices based on Role Based Access Control (RBAC). Even though you might not have the access to other users' associated devices, you can still see all the discovered devices under the **Inventory > Discovery** tab.

From the left menu bar, go to **Administration > Management Users**. You can create users and associate groups, mange remote authentication and see all the connected clients. For more information about RBAC, please go to [Management](Administration.pdf#unique_102) Users.

## **Adding, Editing, Re-discovering, Purging and Removing LAN, LAN Tasks and Switch**

Cisco DCNM Web Client reports information obtained by the Cisco DCNM-LAN devices.

### $\boldsymbol{\mathcal{L}}$ **Tip**

If the discovered Device is not in the scope of the current user the check box for the LAN Device in the LAN table greys out.

This section contains the following:

### **Adding LAN Switches**

### **Procedure**

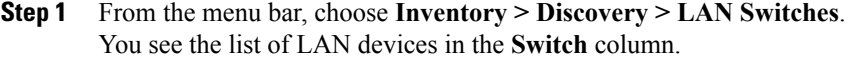

- **Step 2** Click on the **Add** icon to add LAN. You see the **Add LAN Devices**dialog box.
- **Step 3** Select **Hops from seed Switch** or **Switch List**. The fields vary depending on your selection.
- **Step 4** Enter the **Seed Switch** IP address for the fabric. For LAN Switches Discovery, DCNM allow both IPv4 and IPv6 address for the Seed Switch.
- **Step 5** The options vary depending on the discovery type selected. For example, if you check **Use SNMPv3/SSH**, varied fields are displayed.
- **Step 6** Click the drop-down menu and choose the **Auth-Privacy** security level.
- **Step 7** Enter the **Community**, or user credentials.
- **Step 8** Select the LAN group from the LAN groups candidates which is in the scope of the current user. Select DCNM server and click **Add** to add LAN switches. **Note**
- **Step 9** Click **Next** to begin the shallow discovery.
- **Step 10** In the **LAN Discovery** window, you can select all switches by using the checkbox next to the switch name column or select individual switches. Click Previous to go back and edit the parameters.
	- In the Status column, if the switch status is **timeout** or **Cannot be contacted**, these switches cannot be added. Only the switches that are reachable and not managed yet are available to select. The checkbox is greyed out for the switches that are not available. **Note**
- **Step 11** Select a switch and click **Add** to add a switch to the switch group. If the seed switch(es) are not reachable, it will be shown as "unknown" on the shallow Discovery window.

### **Editing LAN Devices**

You can modify a LAN from Cisco DCNM Web Client.

### **Procedure**

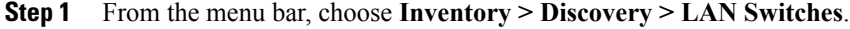

**Step 2** Select the check box next to the LAN that you want to edit and click **Edit** icon. You see the **Edit LAN** dialog box.

#### **Step 3** Enter the **User Name** and **Password**.

Select **Credential** or **Management State** to change the Credential or Management state. If **Credential** is selected, you can change the SNMP version and Auth-Privacy if v3, username or password. If **Management State** is selected, you can change the status to managed or unmanaged. **Note**

- **Step 4** Select the LAN status as Managed or Unmanaged.
- **Step 5** Click **Apply** to save the changes.

## **Removing LAN Devices from Cisco DCNM**

You can remove a LAN switch from Cisco DCNM Web Client.

### **Procedure**

- **Step 1** From the menu bar, choose **Inventory > Discovery > LAN Switches**.
- **Step 2** Select the check box next to the LAN that you want to remove and click the move icon to remove the switches and all their data.
- **Step 3** Click **Yes** to review the LAN device.

### **Moving LAN Devices Under a Task**

You can move LAN devices under a task to a different server using Cisco DCNM Web Client. This feature is available only in the federation setup and the Move LAN is displayed in the federation setup screen.

You can move the LAN from a sever that is down to an active server. The management state remains the same.

### **Procedure**

- **Step 1** From the menu bar, choose **Inventory > Discovery > LAN Switches**.
- **Step 2** Choose the LAN Devices(s) from the LAN table. Click **Move**.
- **Step 3** In the **Move LAN Tasks to another DCNM Server** dialog box, enter the LAN Device that need to be moved and specify the DCNM server. All the LAN devices under the selected tasks will be moved.

### **Re-discover LAN Task**

- **Step 1** From the menu bar, choose **Inventory > Discovery > LAN Switches**. **Step 2** Click the rediscover LAN icon.
- **Step 3** Click **Yes** in the pop-up window to re-discover the LAN.

## **Purging LAN**

You can clean and update the LAN discovery table through **Purge**.

### **Procedure**

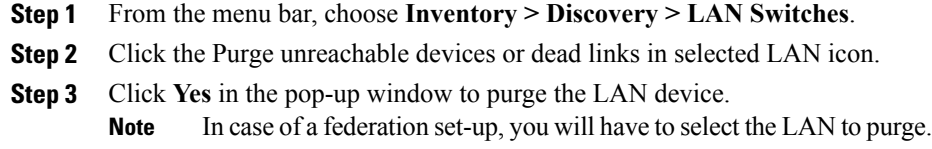

## **Adding, Editing, Re-discovering, Purging and Removing Managed Fabrics**

Cisco DCNM Web Client reports information obtained by the Cisco DCNM-SAN on any fabric known to Cisco DCNM-SAN.

This section contains the following:

### **Adding a Fabric**

You can discover new fabric and start managing a fabric from Cisco DCNM Web Client. Before you discover a new fabric, ensure you create a SNMP user on the switch.

- **Step 1** From the menu bar, choose **Inventory > Discovery > SAN Switches**. You see a list of fabrics (if any) managed by Cisco DCNM-SAN in the Opened column.
- **Step 2** Click on the **Add** icon to add a new fabric. You see the **Add Fabric** dialog box.

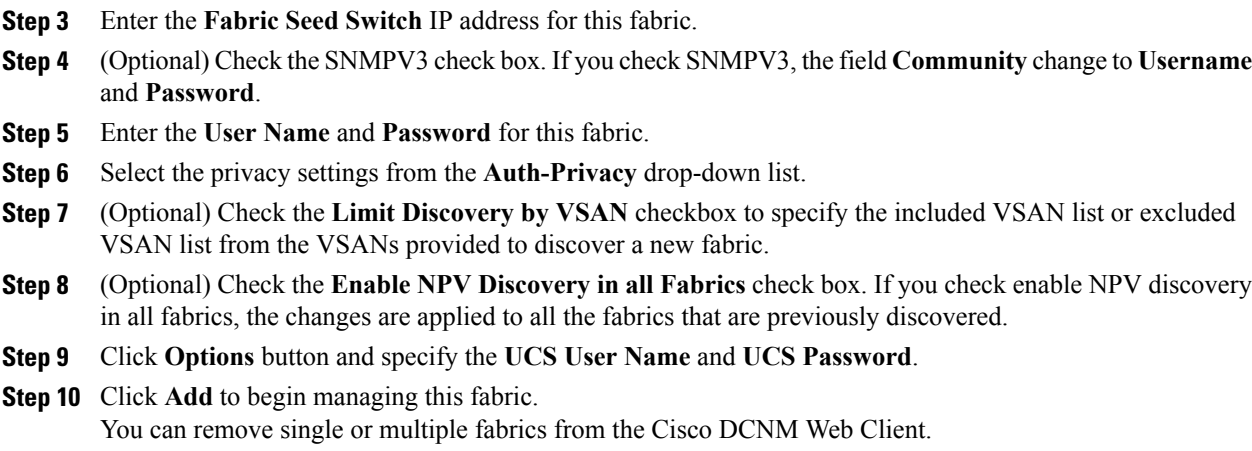

## **Deleting a Fabric**

### **Procedure**

- **Step 1** From the menu bar, choose **Inventory > Discovery > SAN Switches**.
- **Step 2** Select the check box next to the fabric that you want to remove and click **Delete** fabric icon to remove the fabric from the datasource and to discontinue data collection for that fabric.

## **Editing a Fabric**

Г

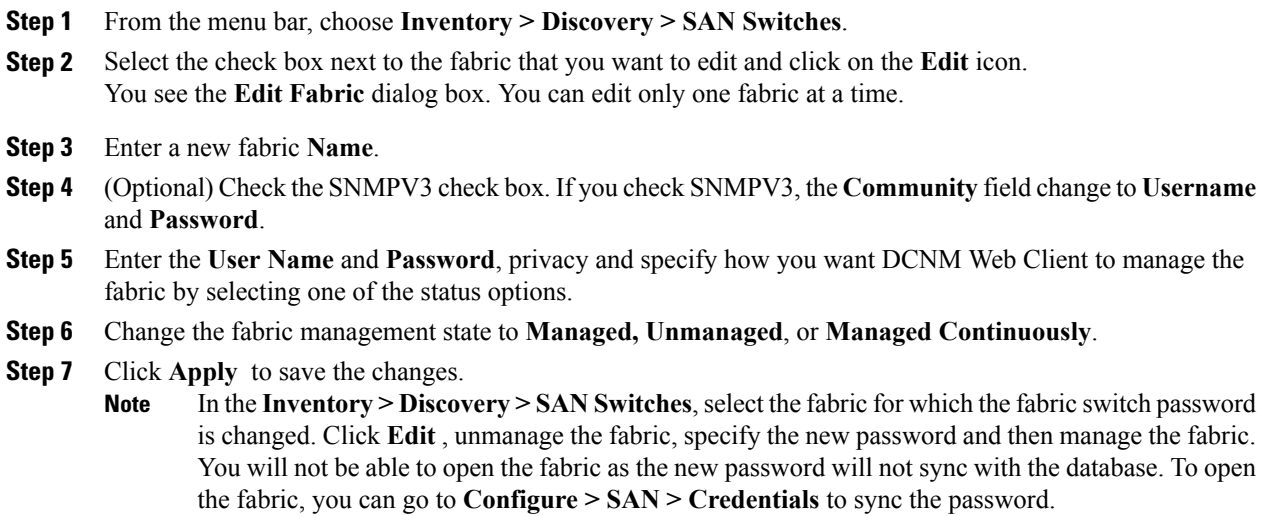

## **Moving Fabrics to Another Server Federation**

This feature is only available on the federation setup and the Move Fabric is only displayed in the federation setup screen.

You can move the fabrics from a sever that is down to an active server. The management state will remain the same.

### **Procedure**

- **Step 1** From the menu bar, choose **Inventory > Discovery > SAN Switches**.
- **Step 2** Select the switch that need to be moved from the switches table and click **Move**.
- **Step 3** In the **Move Fabrics to another Federation server** dialog box, select the DCNM server where the fabrics will be moved. The server drop-down list will list only the active servers.

## **Rediscovering a Fabric**

### **Procedure**

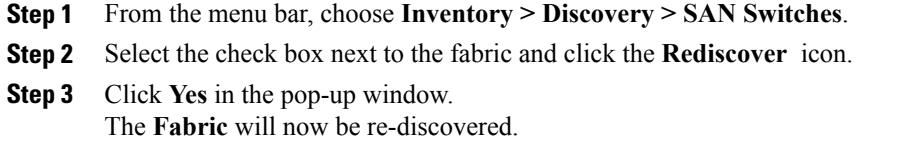

## **Purging a Fabric**

You can clean and update the fabric discovery table through the **Purge** option.

- **Step 1** From the menu bar, choose **Inventory > Discovery > SAN Switches**.
- **Step 2** Select the check box next to the fabric and click the **Purge** fabric icon.
- **Step 3** Click **Yes** in the pop-up window. The **Fabric** will now be purged.

## **Adding, editing, removing, rediscovering and refreshing SMI-S Storage**

The SMI-S providers are managed using the Cisco DCNM Web Client.

This section contains the following:

## **Adding SMI-S Provider**

### **Procedure**

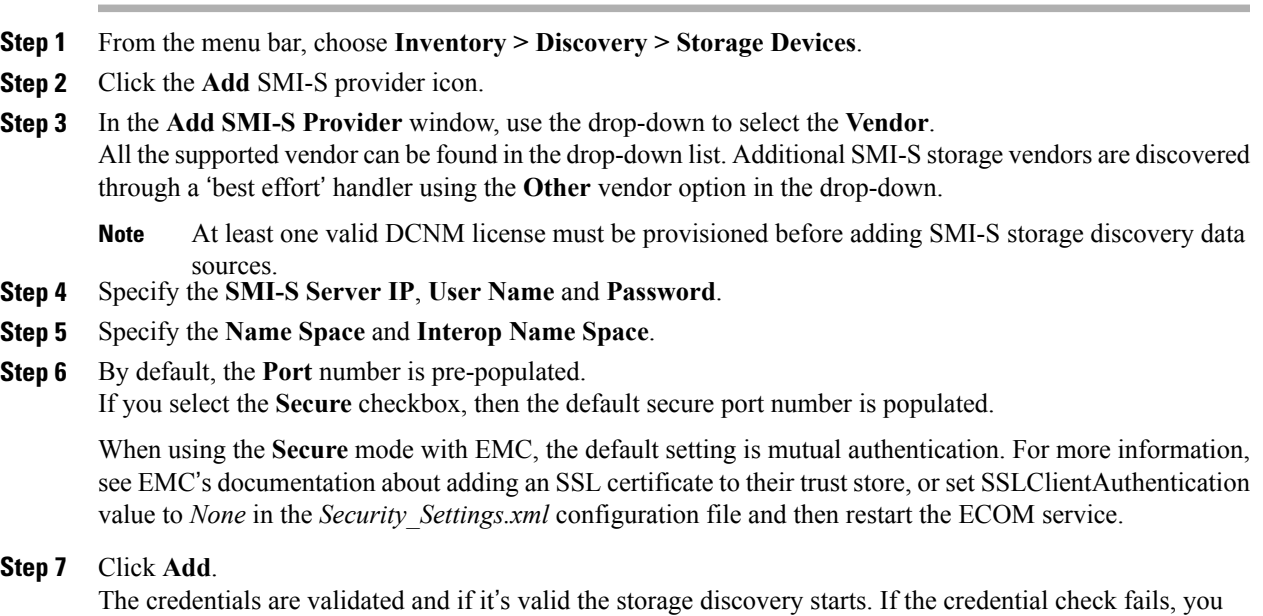

## **Deleting SMI-S Provider**

ı

### **Procedure**

**Step 1** From the menu bar, choose **Inventory > Discovery > Storage Devices**.

will be prompted to enter valid credentials.

**Step 2** Use the check-box to select the SMI-S provider and click the **Delete** icon. The provider is removed and all data associated with the provider is purged from the system.

 $\overline{\phantom{a}}$ 

## **Editing SMI-S Provider**

### **Procedure**

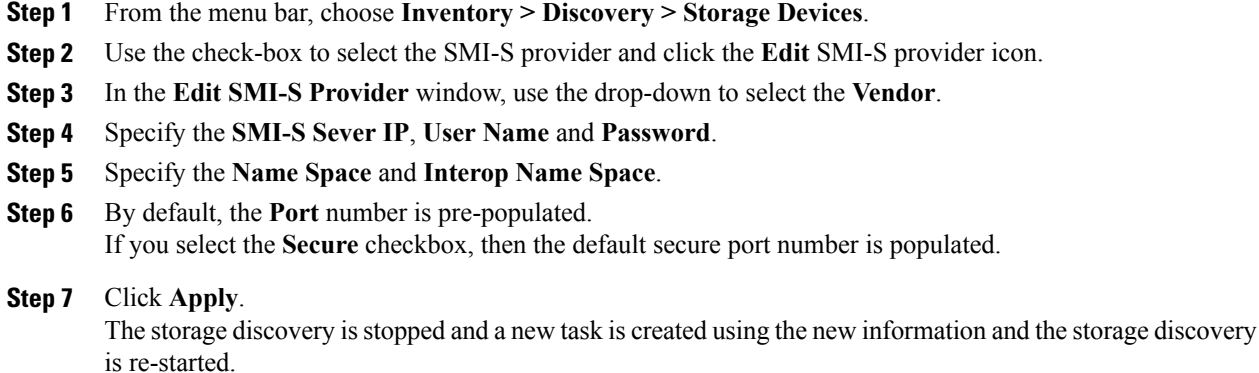

## **Re-Discover SMI-S Provider**

### **Procedure**

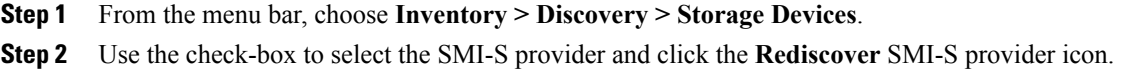

## **Purge SMI-S Provider**

### **Procedure**

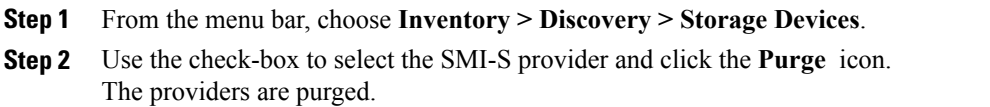

## **Adding, Editing, Re-discovering and Removing VMware Servers**

Cisco DCNM Web Client reports information gathered by Cisco DCNM-SAN on any VMware servers supported by Cisco DCNM-SAN.

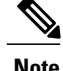

**Note** Ensure that the LAN and SAN are discovered before you add the vCenter on the datasource.

This section contains the following:

## **Adding a Virtual Center Server**

You can add a virtual center server from Cisco DCNM Web Client.

### **Procedure**

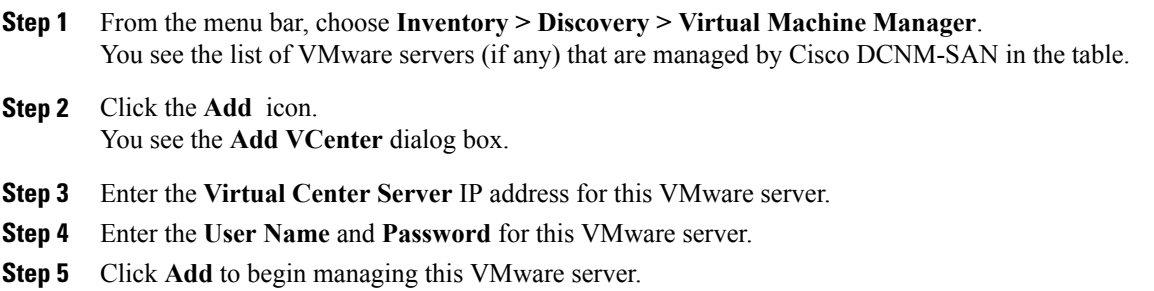

## **Deleting a VMware Server**

You can remove a VMware server from the Cisco DCNM Web Client.

### **Procedure**

- **Step 1** From the menu bar, choose **Inventory > Discovery > Virtual Machine Manager**.
- **Step 2** Select the check box next to the VMware server that you want to remove and click **Delete** to discontinue data collection for that VMware server.

### **Editing a VMware Server**

You can edit a VMware server from Cisco DCNM Web Client.

### **Procedure**

**Step 1** From the menu bar, choose **Inventory > Discovery > Virtual Machine Manager**.

**Step 2** Check the check box next to the VMware server that you want to edit and click **Edit** virtual center icon. You see the **Edit VCenter** dialog box.

ι

- **Step 3** Enter a the **User Name** and **Password**.
- **Step 4** Select managed or unmanaged status.
- **Step 5** Click **Apply** to save the changes.

## **Rediscovering a VMware Server**

You can rediscover a VMware server from Cisco DCNM Web Client.

- **Step 1** From the menu bar, choose **Inventory > Discovery > Virtual Machine Manager**.
- **Step 2** Select the check box next to the VMware that you want to rediscover.
- **Step 3** Click **Rediscover** virtual center icon.
- **Step 4** Click **Yes** in the dialog box.